## **PROCEDURE TO SEND EMAILS WITH GOOGLE**

UN Go to "Manage My Google Account

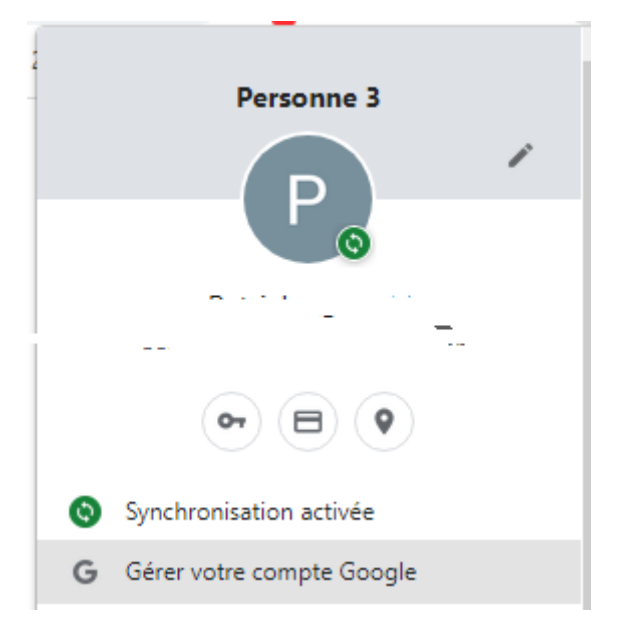

Two Once in GOOGLE Click on the Security tab on the left of the screen

Three Check in "Connect to Google" that the "Two-step validation" setting is checked, otherwise activate it

Four Once you have done this, select "Application password".

Then

When creating the application password, select "Other (custom name)" for the application, and type in what you want. This is just a description. Then the "Generate" button will be activated, and you click on it to get the application password. This is the password you use in your PureBasic email commands. You will not have to select a device when creating a custom name.

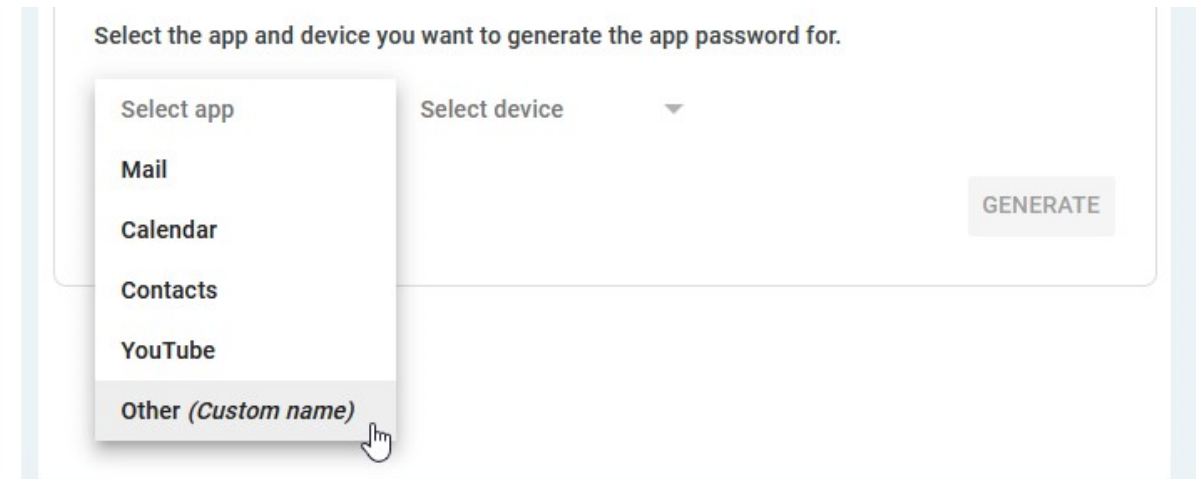